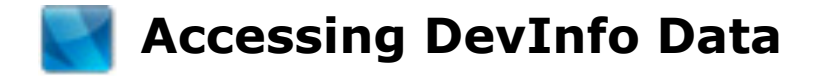

**Use the following steps to access data for DevFacToe games. Visit** *http://www.devinfo.info* **to begin.**

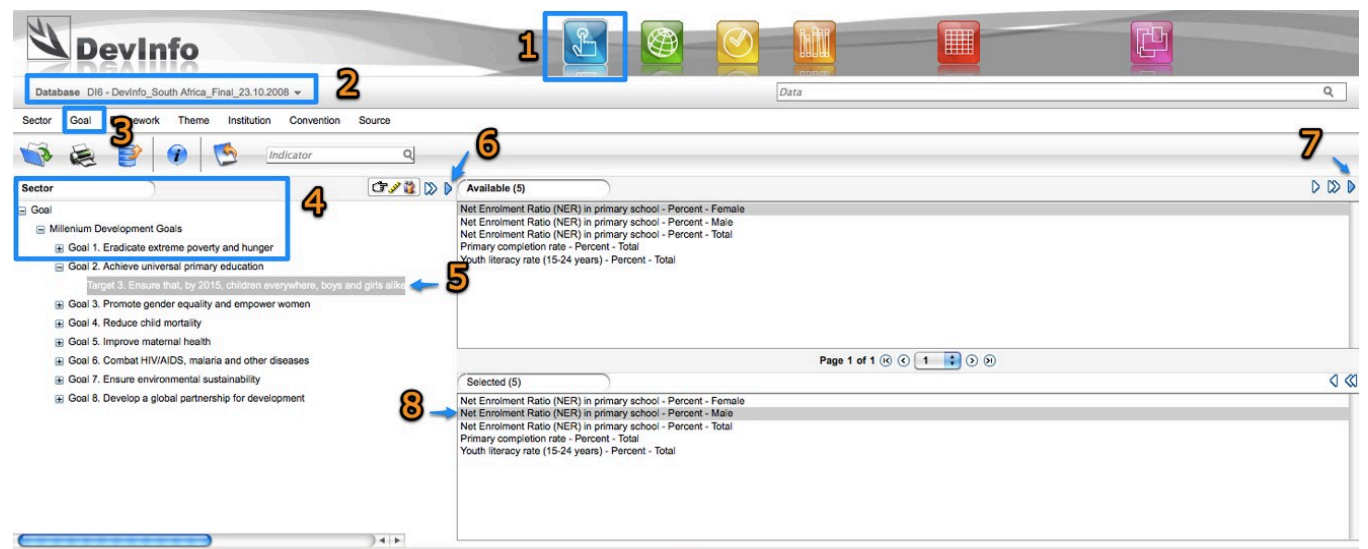

## **Follow These Steps to Select Indicators:**

- **1.** Select the blue *Indicator* button.
- **2.** Select the *Database* link beneath the DevInfo logo, choose one database from the pop-up menu (the selected database will highlight in gray), and click the *OK* button at the bottom of the pop-up menu.
- **3.** Select the **Goal** tab (" Goal" will now appear in the left column).
- **4.** By clicking the **+** symbol next to *Millennium Development Goals*, eight MDGs will appear beneath (ex. " + Goal 5. Improve maternal health").
- **5.** By clicking the **+** symbol next to selected *MDG*, specific *Targets* will appear beneath. Selecting a target (now highlighted in gray) will populate *Available* data sets in the upper right table.
- **6.** Click the single blue arrow ( $\triangleright$ ) to **Auto Select** available goal target(s) that have accessible data. Available data targets may also be chosen by clicking the double white arrows (  $\triangledown$  to **Select All** available goal targets.
- **7.** To choose *Selected* target(s), use the single white arrow (  $\triangleright$  ) to *Select Highlighted* goal target, the double white arrows ( $\mathbb{D}$ ) to **Select All** goal targets, or the single blue arrow  $(\bullet)$  to **Auto Select** goal target(s).
- **8.** *Selected* target indicators will now appear in the lower right table. To remove selected target indicators, click either the single white backwards arrow ( $\Diamond$ ) to *Remove Highlighted* selected target indicator, or the double white backwards arrows ( $\langle \langle \rangle \rangle$  to **Remove All** selected indicators.

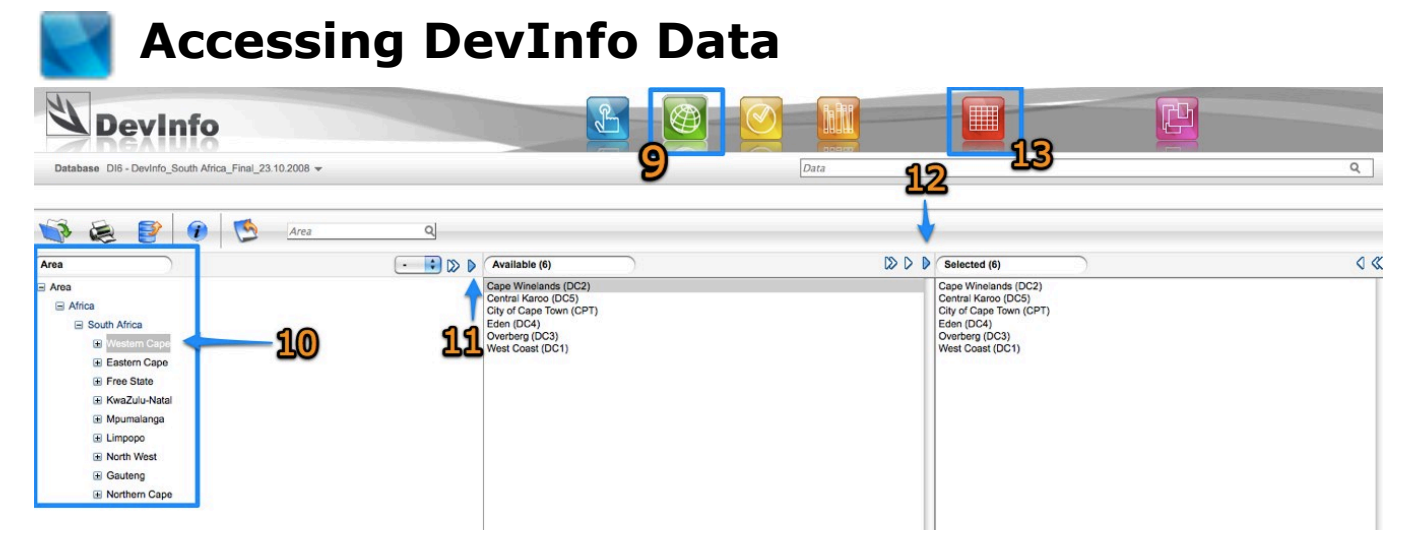

## **After Selecting Indicators, Follow These Steps to Select Area:**

- **9.** Select the green *Area* button. In the left column " Area" will appear, as will the continent (ex.  $" +$  Asia") aligned to the chosen database.
- **10.** By clicking the **+** symbol next to continent (ex. " + Asia"), the country aligned to the chosen database will appear beneath (ex.  $" +$  Nepal"). By clicking the  $+$ symbol next to country, available regions and cities will appear beneath. Selecting an area (now highlighted in gray) at any area level will populate *Available* geographic areas in the central table.
- **11.** Click the single blue arrow ( $\triangleright$ ) to **Auto Select** available area locations with accessible data. Available areas may also be chosen by clicking the double white arrows (  $\triangleright$ ) to **Select All** available area locations at selected level.
- **12.** To choose *Selected* area locations, use the single white arrow (  $\triangleright$  ) to *Select Highlighted* area location, the double white arrows ( $\mathcal{D}$ ) to **Select All** area locations, or the single blue arrow ( $\blacktriangleright$ ) to **Auto Select** area location(s). **Selected** target indicators will now appear in the right table. To remove selected area locations, click either the single white backwards arrow ( $\Diamond$ ) to **Remove** *Highlighted* selected area location, or the double white backwards arrows (  $\textcircled{3}$ ) to *Remove All* selected area locations.

## **After Selecting Indicators and Areas, Generate Data:**

**13.** Select the red *Data* button to generate and display selected data. Generated data will be presented in various formats, including as a table, chart, map, and graph. Enlarging each format allows for additional visual views and interpretation options. Each format may also be saved.